# **Openoffice y GIMP**

## **GISA Elkartea**

- Openoffice
	- Características
	- $\circ$ **Writer** 
		- Formato
		- Insertar
	- Calc
		- Introducir fórmulas simples
		- Introducir fórmulas con el asistente
		- Fórmulas más usuales
	- $\circ$ Impress
	- Modos de visualización  $\circ$

#### **LICENCIA**

copyright (c) 2007 Maider Likona Este documento tiene licencia GPL y se puede copiar, mejorar y distribuir siempre y cuando se mantenga la licencia. Una copia de la licencia puedes encontrar aquí: <u>http://www.gnu.org/licenses/gpl.txt</u>

## **Openoffice**

Openoffice es una suite de ofimática basada en el programa StarOffice desarrollado por la empresa Sun Microsystems. Openoffice es software libre con licencia GPL. Está traducido a más de 40 idiomas entre ellos el castellano y el euskara, gracias al trabajo de empresas o asociaciones. Openoffice utiliza el estándar ISO OpenDocument para guardar los documentos.

## **Características**

- Es capaz de abrir documentos de muchos tipos.
- Hay mucha documentación y una gran comunidad de usuarios.
- Es capaz de trabajar con distintas bases de datos: Mysql, Access ...
- Exporta a PDF cualquier documento.
- Existen multitud de plantillas.
- Dispone de muchos estilos predeterminados y es capaz de utilizar los que definamos.

## **Writer**

Writer es un procesador de textos. Su uso es muy parecido al de cualquier otro procesador de textos. Para generar un PDF simplemente elegiremos el icono en la barra de herramientas o iremos al menú archivo->exportar a PDF.

En documentos grandes resulta muy útil el navegador. Si pulsamos F5 o hacemos clic aquí nos aparecerá una ventana en la que veremos los distintos elementos del documento (tablas, encabezados, dibujos ...). Haciendo clic en cualquiera de ellos saltaremos directamente a donde esté colocado.

### **Formato**

Si hacemos clic con el botón secundario encima del documento podremos acceder a las opciones de formato. Podemos cambiar el tipo de letra, tamaño etc. También veremos las opciones carácter, párrafo y página. Llegaremos al mismo sitio eligiendo las opciones de menú Formato.

#### **Carácter:**

Afecta a una palabra. Podemos cambiar la orientación, el tipo de letra, tamaño etc.

#### **Párrafo:**

Afecta a todo el párrafo. Podemos definir tabulaciones, controlar viudas, separaciones silábicas, alineaciones, etc.

#### **Página:**

Afecta a toda la página. Aquí podemos definir la orientación, encabezados y pies de página, bordes, columnas y aplicar estilos de página.

Para dar formato a un texto el modo más rápido es utilizar los estilos predefinidos de Openoffice. Para ello:

- Apretamos la tecla F11. Nos aparece un menú. Los iconos de arriba sirven para elegir los distintos tipos de estilos: carácter, párrafo y página.
- Situamos el cursor encima del párrafo, carácter o página al que queramos aplicarle el estilo.

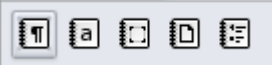

 $\bullet$ Elegimos el estilo que queramos y hacemos clic sobre la regadera

Oπ

- . Al volver al documento la forma del cursor cambia.
- $\bullet$ Hacemos clic donde queramos aplicar el estilo. A veces este último paso no es necesario.

Podemos crear estilos nuevos:

- Damos formato a un texto.
- Lo elegimos con el ratón.
- Hacemos clic al lado de la regadera y elegimos la opción "estilo nuevo a partir de selección"
- Le damos un nombre y lo guardamos.

También podemos modificar los estilos haciendo clic con el botón secundario y eligiendo "modificar"

#### **Insertar**

Podemos insertar fecha, hora, contador de páginas etc. desde la opción Insertar->Campos Para insertar un gráfico seguiremos los siguientes pasos:

- Elegimos la opción Insertar->Objeto->Diagrama.
- Podemos formatear la leyenda haciendo doble clic en ella hasta que se elija.
- Podemos formatear el gráfico haciendo doble clic sobre el.
- Podemos introducir los datos haciendo primero doble clic sobre el gráfico y luego clic con el botón secundario y eligiendo la opción "datos del diagrama"

Podemos crear una tabla eligiendo la opción Insertar->tabla. Nos preguntará el número de columnas y líneas. Podemos crear tablas a partir de texto eligiendo tabla->Convertir->texto en tabla.

#### **Calc**

Hoja de cálculo. Es capaz de trabajar con hasta 65535 columnas y tiene más de 150 fórmulas definidas, entre ellas fórmulas para trabajar con textos, aritméticas, etc.

Por ser parte de la suite de Openoffice, veremos muchos elementos de writer repetidos aquí, como por ejemplo las opciones de formato. Las celdas se identifican con una letra y un número. En las celdas podemos introducir números o carácteres.

#### **Introducir fórmulas simples**

Siempre que queramos introducir una fórmula debemos poner un igual "=" al principio, si no Calc no evaluará la fórmula. El tipo de fórmula más sencillo es en el que escribimos directamente los valores y el signo matemático.

 $2+3+4$   $\cdots$ 

Si queremos utilizar el contenido de varias celdas, podemos utilizar su identificador.

#### $a1+a3+a5$ ```

#### **Introducir fórmulas con el asistente**

Para utilizar fórmulas más complejas usaremos el asistente. Para ello:

- Haremos clic en la casilla en la que queremos escribir la fórmula.
- Haremos clic en el igual de la barra de herramientas
- Haremos clic en el botón

#### $f(x)$

. Se nos abrirá el asistente.

- Elegimos la fórmula que queremos.
- Elegimos los valores haciendo clic en el botón

囨

y seleccionando los valores con el ratón.

Podemos ir viendo el resultado de la fórmula y en caso de error, cual es. Los errores están muy bien documentados en la ayuda.

Una vez que hemos creado una fórmula, podemos editar los valores haciendo doble clic en la celda. Se mostrará un cuadro azul sobre los valores, que podemos estirar o encoger.

Si queremos repetir una fórmula muchas veces, haremos clic en la fórmula y la arrastraremos con el ratón haciendo clic en la esquina inferior derecha. Calc nos actualizará los valores de la fórmula. Esto es muy útil si tenemos varias columnas de números y queremos sumar línea por línea.

#### **Fórmulas más usuales**

Multiplicar se llama "producto", la media que se suele usar habitualmente se llama "media.geom"

#### **Impress**

Sirve para crear presentaciones. Al igual que en writer y Calc, Impress también puede exportar a PDF, tiene el menú formato y estilos. Al abrir el programa nos saldrá un asistente que nos ayudará a crear la presentación. Podemos usarlo o pasar directamente al programa.

La ventana principal de Impress se divide en tres columnas. En la izquierda vemos un listado de diapositivas, en el medio tenemos la diapositiva en la que estamos trabajando y a la derecha tenemos los distintos estilos, animaciones, transiciones y elementos maestros.

## **Modos de visualización**

Para crear presentaciones tenemos distintos modos de trabajar. Se pueden elegir haciendo clic en las pestañas encima de la transparencia.

El modo normal sirve para editar la diapositiva. Podemos utilizar cualquier estilo de la columna de la derecha, o aplicar una transición simplemente haciendo clic sobre ella. También podemos insertar objetos desde el menú.

Para poner una imagen de fondo a la diapositiva, haremos clic en ella con el botón secundario y elegiremos diapositiva->definir imagen de fondo para diapositiva

El modo esquema sirve para poder ver el contenido de las diapositivas de manera rápida. También sirve para crear la presentación de manera rápida, siguiendoestos pasos:

- Empezamos escribiendo el título de la primera diapositiva.
- Apretando la tecla enter creamos más diapositivas.
- Con el tabulador añadimos contenido a la diapositiva. Podemos indentar todo lo que queramos.
- Con shift+tabulador deshacemos el indentado.

El modo notas sirve para añadir notas que no se ven en la presentación. El modo clasificador de diapositivas sirve para poder cambiar el orden.